# **Anleitung**

Diese Anleitung zur Erstellung eines Future Pinball Spieltisches richtet sich hauptsächlich an Neueinsteiger, weshalb ich die Vorgehensweise möglichst detailiert und Schritt für Schritt beschreibe. Der Übersicht wegen ist diese Hilfe in verschiedene Kapitel gliedert. Im Einzelnen betrifft dies das Anlegen eines Spieltisches, die Bestückung mit den Objekten, Erstellung der Grafik und das Scripting. Um die Herangehensweise bei der Erstellung eines Flippers möglichst effektiv zu verinnerlichen, sollten Sie die Anleitung von Anfang bis Ende durcharbeiten. Bestandteil dieser Anleitung ist eine **Tutorial.zip**, die alle benötigten Texturen und Sounds samt Beispiel-Spieltisch für unser Projekt enhält. Wenn Sie diese Anleitung Schritt für Schritt durcharbeiten, wird der fertige Spieltisch aussehen, wie unten dargestellt.

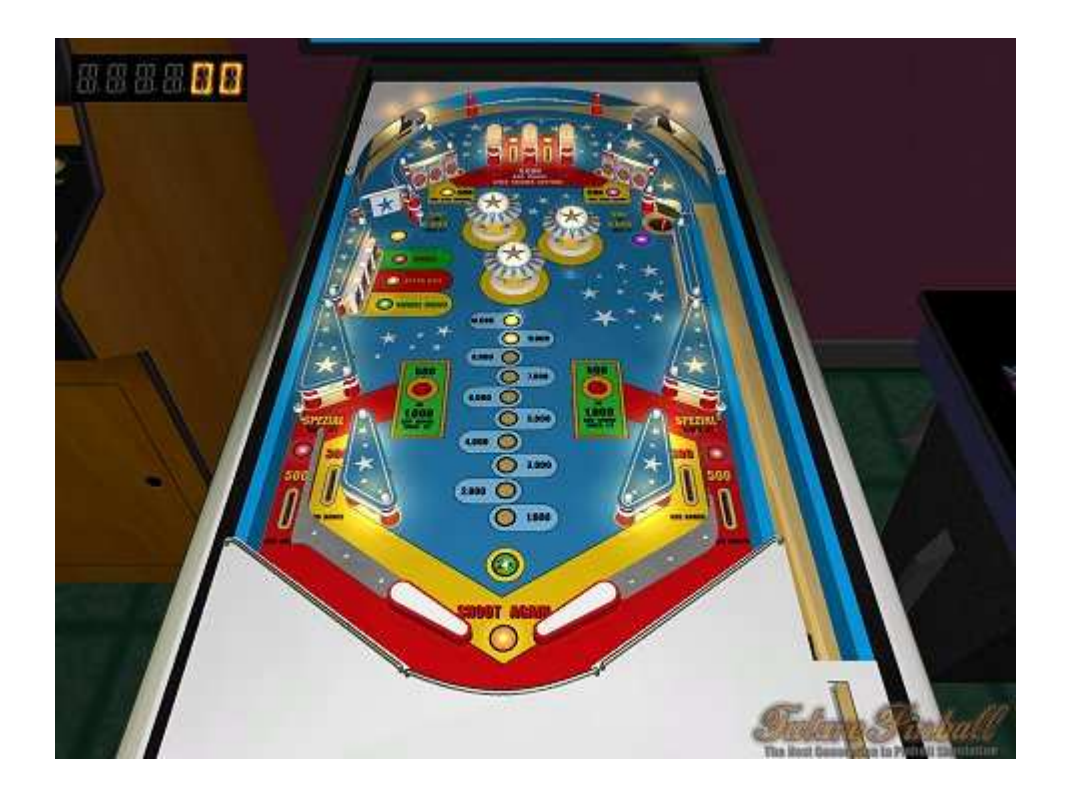

Doch zunächst einmal einige Überlegungen und Tips ganz allgemein:

Wenn Sie sich an die Erstellung eines Spieltisches wagen möchten, stellt sich zunächst die Frage, ob es ein eigener oder ein Nachbau eines Original Flippers sein soll. In beiden Fällen lohnt sich ein Blick in die **Internet Pinball Database**, eine Datenbank, die Informationen zu (fast) allen jemals produzierten Flipperautomaten bereit hält. Sie können hier nach bestimmten Modellen oder Herstellern suchen. Die einzelnen Seiten enthalten neben Daten zu Anzahl, Fertigung und Typ auch Fotos, Download-Möglichkeit von Original Handbüchern, ROMs oder schematischen Darstellungen des betreffenden Flippers.

Hier können Sie Ideen für Ihren eigenen Spieltisch sammeln oder sich Basismaterial für einen Nachbau besorgen. Speziell für Nachbauten empfielt sich auch eine spezifische Suche bei YouTube, wo ich mir z. B. für meinen Stern-Flipper "Stars" aus dem Jahr 1978 aus einem Clip den passenden Sound aufgezeichnet habe. Solchen Clips können Sie auch wertvolle Informationen zum Spielablauf entnehmen.

Für welche Art man sich auch entscheidet, Nachbau oder Eigenentwicklung, als Basis für die Bestückung des Spieltisches mit seinen Objekten sollte eine schematische Darstellung, eine Skizze oder ein entzerrtes Foto des Spielfeldes für das Layout dienen.

Das in Future Pinball vordefinierte Standard-Maß eines Spieltisches ist mit 516 x 1068 mm korrekt und der Abstand der Flipperfinger zum darunter liegenden Apron so wie die Führungs-Reling am oberen Rand des Spieltisches sind ebenfalls richtig definiert, so dass diese in der Regel nicht verändert werden brauchen. Wenn Sie eine Eigenentwicklung in Angriff nehmen möchten, können Sie daher als Basis für die Skizze ein Blueprint erstellen und auf dem Ausdruck das Layout für Ihren Spieltisch planen. Wie man ein **Blueprint** erstellt, können Sie dem gleichnamigen Kapitel entnehmen.

Nachdem Sie ein Konzept entwickelt haben, können Sie diese Skizze z. B. einscannen und die abgespeicherte Grafik mit dem **Texture Manger** nach Future Pinball importieren. Wählen Sie anschießend im **Enstellungsbereich des Spieltisches** bei **Playfield Image** die eben importierte Grafik aus und markieren Sie unterhalb des Vorschaubildchens die Option **Display Playfield Image in Editor**, damit diese im Editor angezeigt wird.

Falls Sie sich für den Nachbau eines realen Flippers entschieden haben und eine schematische Darstellung des Spielfeldes (z. B. aus dem Handbuch des Flippers) zur Bestückung verwenden, müssen Sie diese mit größter Wahrscheinlichkeit in der Größe anpassen, da die Position der Flipperfinger (die bei Future Pinball ja schon richtig plaziert sind) nicht mit der Position auf der Schematik übereinstimmt: Die schematische Darstellung des "Trident" von Stern aus dem Manual hat nach Anpassung der Breite auf 516 Pixel eine Höhe von 1020 Pixel. Wenn man diese Textur für das Spielfeld verwendet, liegen die Flipper und damit auch die anderen Objete zu tief oder sind verzerrt. Die Ursache dafür liegt in dem in Future Pinball definierten Bereich zwischen Apron und der Lockbar, deren Abmessungen oder Position offenbar nicht richtig sind. Nach der Erweiterung der Textur nach unten um 35 Pixel sitzen die Flipper dann aber korrekt und die Plazierung der anderen Objekte sollte daher auch an der richtigen Position erfolgen.

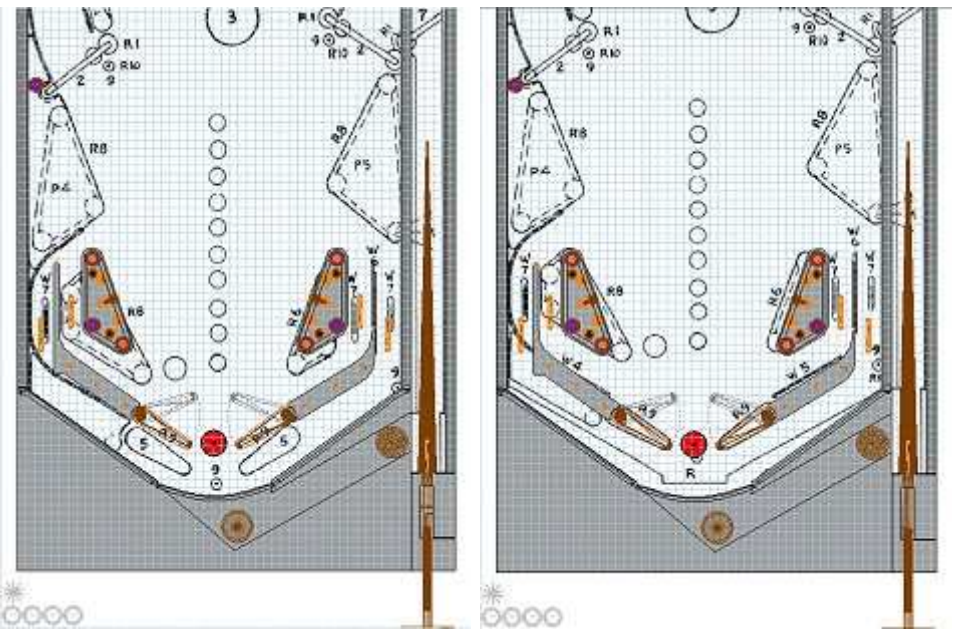

Original Schematik des Spieltisches in der Höhe angepasste Schematik

Im folgenden Kapitel werden wir auf Basis eines eigens für diese Anleitung geplanten Flippers einen Spieltisch anlegen und zur Objektbestückung vorbereiten.

# **Spieltisch anlegen**

Bevor Sie sich mit dem Anlegen eines Spieltisches und dem Plazieren von Objekten auf dem Spieltisch befassen, sollten Sie zumindest die Kapitel **Editor Übersicht** und **Editor Funktionalität** gelesen haben. Desweiteren sollte Ihnen der Umgang mit **Shape Points** vertraut sein und Sie sollten wissen, wie Sie mit dem **Texture Manager** und **Sound Manager** Grafiken und Sound nach Future Pinball importieren.

Wenn diese Voraussetzungen erfüllt sind, legen Sie zunächst über **File** und **New**  einen neuen Spieltisch an und geben diesem bei den Einstellungen rechts einen eindeutigen Namen, zum Beispiel **Tutorial**.

Entpacken Sie den Inhalt der **Tutorial.zip** nun in ein eigenes Verzeichnis. Als nächstes importieren Sie von dort die benötigten Resourcen wie folgt:

#### **Texture Manager:** BumperCap.bmp Decal X2.bmp Lens.bmp Schema.jpg Spieltisch.jpg Plastics.jpg Schema\_Backbox.jpg Backbox.jpg BackboxOVL.tga Cabinet.jpg Spinner.bmp

**Sound Manager:** Bumper.ogg DropTargetDropped.ogg DropTargetReset.ogg FlipperDown.ogg FlipperUp.ogg PlungerMod.ogg Sling.ogg BallOut.ogg Drain.ogg Kicker.ogg

#### **Music Manager:**

10.ogg 100.ogg 1000.ogg 10000.ogg GameOver.ogg Startsequenz.ogg

Löschen Sie anschließend im **Sound Manager** die Sounds droptargetdropped, droptargetreset und drain, da die Bezeichnung mit den importierten gleichlautend ist und sich nur durch die Groß-/Kleinschreibung unterscheidet, wodurch der falsche Sound zur Anwendung kommen kann.

Fur diese Anleitung habe ich ein Blueprint von meinem Beispiel-Flipper erstellt, welches uns als Basis für die Objektbestückung dienen soll. Wählen Sie bei **Playfield Image** aus dem Dropdown-Listenfeld die Spielfeldgrafik **Schema** und setzen sie bei **Display Playfield Image in Editor** ein Häkchen. Als nächstes sollten Sie den Wert bei **Rear Glass Height** auf **65** Millimeter setzen, da das Glas unseres Flippers vorne wie hinten die gleiche Höhe über dem Spielfeld hat.

Um spätere Renderfehler während des Spieles von vornherein zu vermeiden, sollten Sie die Objekte möglichst in der chronologischen Bauweise des Flippers plazieren. Um diesbezügliche Korrekturen später einfacher vornehmen zu können, verteilen wir die verschiedenen Objekt-Typen wie folgt auf die 10 zur Verfügung stehenden Layer:

**Layer 1:** Ornament Holes (Ausschnitte), Kicker

- **Layer 2:** Bulbs, Round Lights
- **Layer 3:** Trigger Wire, Trigger Buttons, Spinner, Gates
- **Layer 4:** Pegs
- **Layer 5:** Rubbers
- **Layer 6:** Lanes
- **Layer 7:** Bumper, Spinner Bracket, Gate Bracket, Droptargets
- **Layer 8:**

Da sich zunächst alle bereits angelegten Objekte des neuen Flippertisches in Layer 1 befinden, sollten wir diese zunächst entsprechend der oben aufgeführter Liste in die vorgesehenen Layer ablegen. Zum besseren Handling beim Markieren sollten Sie die Ansicht heranzoomen (**strg-Taste** und **linke Maustaste**). Zum herauszomen können Sie die **strg-Taste** und **rechte Maustaste** verwenden. Mit dem **Mausrad**  können Sie den Spieltisch rauf und runter schieben.

Selektieren Sie zunächst die Hutmuttern der Slingshot-Plastics (mit gedrückt gehaltener Umschalttaste können Sie mehre gleichzeitig markieren) und legen Sie diese im Kontextmenü über **Assign To...** in **Layer 10** ab. In gleicher weise verfahren Sie mit den Schrauben auf der linken und rechten Lane-Abdeckung unten. Markieren Sie nun die Slingshot Plastics, die Lane Abdeckungen, das Apron und die Abdeckung oben bei der Einlauf-Reling und legen alle in **Layer 9** ab. Legen Sie im Folgenden die Gummis der beiden Slingshots in **Layer 5** ab und ordnen Sie die Pegs der Slingshots und die 7 Stützen der Auslauf-Abdeckung dem **Layer** 20.

Wenn Sie jetzt noch die Bulbs der Slingshots nach **Layer 2** verlegen und die 4 Trigger Wire der In- und Outlanes nach **Layer 3**, haben wir die gewünschte Ordnung hergestellt.

Jetzt können Sie noch den Peg auf der linken Seite (Mitte) und das Gate am Ende der Plungerlane entfernen (markieren und entf-Taste drücken).

Als letztes ändern Sie den Typ der Flipperfinger, da dieser nicht dem Stil unseres Beispiel-Flippers entspricht. Markieren Sie beide (mit gedrückt gehaltener Umschalttaste) und wählen Sie bei den Einstellungen und **Model** das Modell **Flipper-T4**. Damit die veränderten Flipperfinger auch mit der richtigen Textur dargestellt werden, sollten Sie bei **Texture** die Textur **flipper-t4-white-red**  auswählen. Die **Strength** sollten Sie um **2 Striche** nach rechts verschieben, so dass der Zeiger auf dem drittletzten Strich steht. Damit haben die Flipper eine Stärke, mit der die Kugel den Spinner auch noch mit einem gewissen Schwung erreichen kann. Somit ist der Spieltisch für die Bestückung mit den verschiedenen Objekten vorbereitet und wir können uns im nächsten Kapitel diesem Thema widmen.

# **Spieltisch-Objekte plazieren**

Damit Sie die Zeichnung des verwendeten Blueprints besser deuten können, sind die einzelnen Objekte beschriftet, so dass Sie mit der richtigen Plazierung keine Probleme haben Sollten. Vorweg sei noch erwähnt, dass nach der Auswahl eines Objektes nicht immer gleich das richtige erscheint, da z. B. bei den Ornamenten viele verschiedene Typen untergebracht sind und immer zunächst das erste Objekt aus der Liste selektiert wird.

#### **Ornament Holes**

Da wir den Spieltisch in chronologischer Reihenfolge aufbauen möchten, beginnen wir zunächst mit den **Ornament Holes** für die Glühbirnchen, Slingshot-Hammer und Droptargets. Standardmäßig werden neue Objekte immer in Layer 1 abgelegt. Wählen Sie in der Objektleiste **Objects** und dann **Ornaments** und legen Sie das Objekt per Klick auf einer freien Stelle des Spielfeldes ab. Achten Sie darauf, dass das Objekt markiert ist und wählen Sie nun im Einstellungsbereich bei **Model** im Dropdown-Listenfeld das Modell **Orn-Hole-Round-Small**. Somit erhalten wir den Platten-Ausschnitt, in dem sich die Glühbirnchen und Leaf Trigger der Slingshots später befinden.

Als **Texture** wählen Sie im entsprechenden Dropdown-Listenfeld **orn-hole**. Diese Textur gilt im übrigen für alle Ornament Holes. Weitere Einstellungen brauchen hier nicht vorgenommen werden.

Verschieben Sie die gerade erstellte Hole nun oben auf eine der für diese vorgesehenen Position (**Orn-Hole** und **Bulb**). Anschließend können Sie die markierte Hole per Rechtsklick und **Copy** kopieren und durch wiederholten Rechtsklick und **Paste** mehrfach einfügen. So bestücken Sie von oben nach unten sämtliche runden Ausschnitte.

Für die Ornament Hole der Droptarget-Bänke können Sie ebenfalls eine Kopie des eben erstellten Hole-Typs hernehmen. Ändern Sie diesen dann bei **Model** für die oberen beiden Bänke und wählen das Modell **Orn-Hole-3Bank-Short**. Verschieben Sie die Hole auf den Platz für die linke der oberen Droptarget-Bänke und geben Sie im Einstellungsbereich bei **Rotation** den Wert **325** ein. Kopieren Sie diese wiederum und fügen sie auf die Position für die rechte Bank ein. Ändern Sie die **Rotation** auf **35**.

Es fehlt jetzt noch die Ornament Hole für die 4er Droptarget Bank links. Kopieren Sie die Hole der linken oberen Droptarget Bank und fügen Sie diese an der Position für die 4er Bank ein. Ändern Sie bei **Model** das Modell auf **Orn-Hole-4Bank-Short** und setzen Sie den Wert bei Rotation auf **275** Grad.

Im nächsten Schritt müssen wir noch die Holes für die oberen beiden Slingshot-Hämmer anlegen. Dazu können Sie die jeweils linke und recht Hole der unteren Slingshot-Hämmer kopieren und bei den oberen Slingshots einfügen, da diese auch zufällig den gleichen Rotations-Winkel verwenden. Es handelt sich dabei um das Modell **Orn-Hole-Hammer**.

Abschließend benötigen wir noch die Onament Holes für die Trigger. Dies sind zum einen die länglichen für die oberen beiden Lanes, für die Sie eine Kopie der unteren Lanes verwenden können (**Orn-Hole-Trigger-Medium**), zum anderen sind es die Holes für die beiden Trigger Buttons im Mittelfeld. Der Einfachheit halber und weil es sich um den gleichen Typ (nur in einer anderen Größe) handelt, können Sie eine der Holes von den Glühbirnchen kopieren und bei einem Trigger Button einfügen. Wählen Sie für diese bei **Model** das Modell **Orn-Hole-Round-Medium**.

Die Bedeutung der hier nicht angesprochenen Einstellungs-Parameter können Sie dem Kapitel **Komponenten** / **Objekte** / **Ornament** entnehmen.

# **Kicker:**

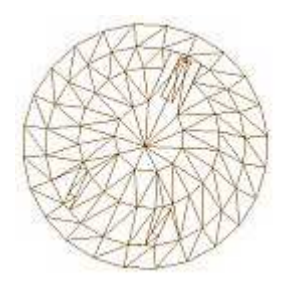

Da unser Spieltisch auch einen Kicker besitzen soll und dieser wie die Holes in die Platte eingelassen ist, werden wir als nächstes diesen plazieren. Wählen Sie in der Objektleiste **Control** und **Kicker** und plazieren Sie diesen an seiner vorgesehenen Position (oben rechts). Die Benennung bei **Name**  können Sie mit **Kicker1** übernehmen. Für das Modell verwenden wir gleich das erste in der Liste bei **Model** (**Kicker-Hole-T1**), so dass wir dieses nicht verändern brauchen.

Allerdings benötigt dieser noch die passende Textur. Wählen Sie daher bei **Texture** die Textur **kicker-hole-t1-red**. Standardmäßig steht der Rotations-Winkel beim Kicker auf 0 Grad, was die Kugel Richtung oberes ende ausstoßen würde. Weil das in unserem Fall Unsinn ist, verändern wir die Rotation auf 205 Grad, so dass die Kugel in Richtung des linken Flippers ausgestoßen wird.

Weitere Einstellungen brauchen hier im Moment nicht vorgenommen werden. Gegebenenfalls müssen wir die Strength später noch anpassen, wenn wir feststellen, dass der Ausstoß für die Zielrichtung zu schwach oder zu stark sein sollte.

Wenn Sie die Bedeutung der anderen Parameter näher interessiert, können Sie diese im Kapitel **Komponenten** / **Control** / **Kicker** nachlesen.

#### **Walls und Wire Guide:**

Auf der linken Seite zwischen Spinner und Reling benötigen wir eine **Wall** und ebenfalls auf der rechten Seite in Verlängerung der linken Plungerlane-Begrenzung. Verwenden Sie dafür aus der Objekteleiste **Guides** und **Wall** und legen Sie diese durch Klick auf eine freie Stelle im relevanten Bereich (zunächst links oberhalb des Spinners) ab.

Verschieben Sie diese Wall nun so, dass das untere Ende auf dem Anfangspunkt der Linie zu liegen kommt. Als nächstes klicken Sie auf den oberen Shapepoint (er wird grün) und ziehen diesen bei gedrückt gehaltener Maustaste dort hin, wo die Wall enden soll, nämlich exakt beim Anfang der Reling. Mit einem Rechtsklick auf den unteren Shapepoint können Sie im Kontextmenü durch **Insert new ShapePoint**  einen weiteren Shapepoint einfügen.

Shapepoints werden immer mittig zwischen dem angeklickten und nächsten Shapepoint eingefügt. Wiederholen Sie diesen Vorgang, bis Sie genügend Shapepoints haben, um die Wall schön rund entlang der Linie auszurichten. 4 Stück sollten für dieses kurze Stück aber ausreichen.

Die voreingestellten Farben bei den Einstellungen können wir übernehmen, jedoch möchten wir für die Seite ein metallisches Aussehen. Klicken Sie auf das Dropdown-Listenfeld bei **Side Texture** und wählen Sie die Textur **[chrome-white]**. Anschließend sollten Sie die Option **Sphere Map the Side** mit einem Häkchen markieren, so dass dort eine Spiegelung des Raumes wiedergegeben wird.

Als letztes ändern Sie bei **Height** noch den Wert auf **27** Millimeter, so dass die Wall mit der Unterkante der späteren Plastic abschließt. Verfahren Sie bei der Plazierung für die Wall auf der rechten Seite ebenso und nehmen die gleichen Einstellungen vor.

Nun müssen wir noch den **Wire Guide** rechts plazieren. Wählen Sie dazu **Guides**  und **Wire** und legen das Objekt durch Klick an der relevanten Stelle ab. Die Handhabung der Positionierung durch die Shapepoints geschieht analog der Vorgehensweise bei den Walls. Plazieren Sie nun den Wire Guide so dass dieser zwischen dem darunter befindlichen Peg und der eben angelgten Wall etwas schräg zu liegen kommt. Damit dieser Guide (aus Draht) nun auch noch ein schön metallisches Aussehen bekommt, wählen Sie bei **Texture** die Textur **[chrome-white]** und aktivieren auch hier wieder die Option **Sphere Mapping**.

Die Bedeutung der hier nicht angesprochenen Einstellungsmöglichkeiten können sie in den Kapiteln **Komponenten** / **Guides** / **Wall** bzw. **Wire Guide** nachlesen.

## **Bulbs** (Glühbirnchen)**:**

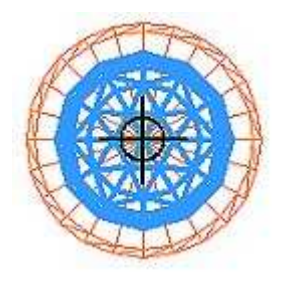

Unser nächster Schritt besteht darin, den Spieltisch mit Lichtern zu bestücken. Zunächst erstellen wir die kleinen Glühbirnchen. Wählen Sie dazu aus der Objektleiste Lights und Bulb. Legen Sie diese durch Klick auf eine freie Stelle ab. Da das erste Licht in der Modell-Liste nicht das richtige ist, klicken Sie bei **Model**  und wählen aus dem Dropdown-Listenfeld **Bulb-Wedge-Small**. Damit ein solches Birnchen jedoch gut aussieht, gibt's einen Trick: Versehen Sie dieses mit der Textur **[chrome-white]** und

aktivieren Sie die Option **Crystal (Semi-Transparent)**. Wenn Sie jetzt noch die richtige Farbe für das **Lit Colour** (**R 209, G 202, B 163**) wählen und den Status bei **State** auf **BulbOn** setzen, sehen die Birnchen (fast) perfekt aus.

Ziehen Sie das Birnchen nun auf eine der Holes, die für Birnchen vorgesehen sind und zentrieren Sie es darüber. Das macht sich am besten, wenn Sie sich die Ansicht etwas heranzoomen. Als nächstes sollten Sie das Birnchen nun über dessen Kontextmenü und **Assign To...** auf den **Layer 2** legen. Nun können Sie es kopieren und für jede benötigte Position einfügen.

Bei dieser Gelegenheit sollten Sie auch die Glühbirnchen der unteren Slingshots entsprechend den vorgenannaten Einstellungen anpassen. Damit diese für Sie erreichbar sind, müssen Sie zunächst die Layer 9 (Plastics) und Layer 5 (Gummis) ausschalten, vorausgesetzt, Sie haben diese Objekte entsprechend den Anweisungen im vorigen Kapitel dort abgelegt. Vergessen Sie nicht, den Status des Birnchens auf BulbOn zu setzen. Wenn Sie die Birnchen angepasst haben, sollten Sie die Layer wieder anschalten.

Die Bedeutung der hier nicht angesprochenen Einstellungs-Parameter können Sie dem Kapitel **Komponenten** / **Lights** / **Bulbs** entnehmen.

### **Runde Lichter:**

Wenden wir uns nun den runden Lichtern zu und beginnen hier mit den Bonus-Lichtern (unten Mitte). Erstellen Sie aus der Objektleiste über **Lights** / **Round** ein rundes Licht und legen es durch Klick auf eine freie Stelle auf dem Spieltisch ab. Standardmäßig werden runde Lichter mit einer strahlenförmig strukturierten Linse bestückt. Da unser Beispiel-Spieltisch jedoch dem Stil der späten 70er / frühen 80er Jahren entsprechen soll, passt diese Linse nicht. Wählen Sie daher aus dem entsprechenden Dropdown-Listenfeld die Textur **Lens**, eine milchig-matte Kunststoff-Linse, die für diesen Stil klasse aussieht.

Für die Bonus-Lichter setzen Sie bei **Diameter** die Größe auf **16** Millimeter und wählen für das **Lit Colour** die Farbe **R 255**, **G 194** und **B 13**. **Deaktivieren** Sie die Option **Auto Set Unlit Colour to 33%**, da dieser Wert einfach zu dunkel ist und wählen für **Unlit Colour** die Werte **R 156**, **G 130** und **B 67**.

Da die Lichter eine schwarze Einfassung haben sollen, setzen Sie den Wert bei **Border Width** noch auf **2** Millimeter. Tragen Sie bei G**low Radius** den Wert **20** 

Millimeter ein, da die Licht-Ausbreitung sonst zu groß wäre. Legen Sie nun auch dieses Licht über dessen Kontextmenü und **Assign To...** auf dem **Layer 2** ab und positionieren Sie es (sofern noch nicht geschehen) auf das unterste der 10 Bonus-Licht-Positionen, kopieren es anschließend über dessen Kontextmenü und Copy und fügen es für die restlichen Bonus-Lichter über das Kontextmenü des Spieltisches 9 mal ein.

Weil die runden Lichter später im Script angesprochen werden müssen, sollten Sie diesen bei **Name** einen aussagekräftigen Namen geben, der sich für deren Funktion gut merken lässt. Nennen Sie die Bonus-Lichter deshalb von unten nach oben **Bb\_Bonus1** bis **Bb\_Bonus10**.

Für die anderen runden Lichter können Sie ebenfalls eine Kopie der Bonus-Lichter verwenden. Sie müssen dann lediglich noch die Farbe bzw. Größe und Name anpassen:

### **Obere linke Durchlaufbahn**

Größe 16 Millimeter Lit Colour R 255, G 109, B 13 Unlit Colour R 60, G 98, B 52 Name **Bb\_LeftUpperLane** 

# **Obere rechte Durchlaufbahn**

Größe 16 Millimeter Lit Colour R 255, G 109, B 13 Unlit Colour R 60, G 98, B 52 Name **Bb\_LeftUpperLane** 

# **Linken obere Droptarget-Bank**

Größe 16 Millimeter Lit Colour und Unlit Colour wie Bonus-Lichter Name **Bb\_LiteSpinner** 

### **Rechte obere Droptarget-Bank**

Größe 16 Millimeter Lit Colour R 183, G 13, B 255 Unlit Colour R 114, G 83, B 172 Name **Bb\_LiteKicker** 

# **Spinner**

Größe 20 Millimeter Lit Colur und Unlit Colour wie obere linke Droptarget-Bank Name **Bb\_Spinner** 

# **Kicker**

Größe 20 Millimeter Lit Colour und Unlit Colour wie obere rechte Droptarget-Bank Name **Bb\_Kicker** 

# **Untere linke Droptarget-Bank**

Größe 16 Millimeter unten Lit Colour R 49, G 142, B 17 Unlit Colour R 60, G 98, B 52

Name **Bb\_Lite2X** Mitte Lit Colour R 255, G 109, B 13 Unlit Colour R 136, G 86, B 55 Name **Bb\_LiteExtraBall** oben Lit Colour R 169, G 18, B 18 Unlit Colour R 169, G 18, B 18 Name **Bb\_LiteSpecial** 

**Special** (nicht eingezeichnet - beide Outlanes) Größe 16 Millimeter Lit Colour und Unlit Colour wie Bb LiteSpecial Name **Bb\_SpecialLeft** bzw. **Bb\_SpecialRight** 

**Doppelbonus** (zweites von unten) Größe 20 Millimeter Lit Colour und Unlit Colour wie Bb\_Lite2X Name **Bb\_2X** 

**Shoot Again**  Größe 20 Millimeter Lit Colour und Unlit Colour wie Bb\_LiteExtraBall Name **ShootAgainLight State** auf **BulbOff** setzen!

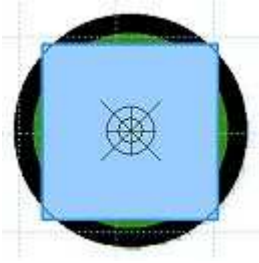

Für das Doppelbonus-Licht brauchen wir jetzt noch eine Beschriftung mit "2X". Diese realisieren wir mit einem Decal. Wählen Sie dazu aus der Objektleiste **Special** und **Decal** und legen Sie das Objekt auf einer freien Stelle des Spieltisches ab. Bei Image wählen Sie aus dem Dropdown-Listenfeld **Decal\_X2**  und zentrieren das "Abziehbild" auf dem Doppelbonus-Licht Bb\_2X.

Die Bedeutung der hier nicht angesprochenen Einstellungs-Parameter können Sie dem Kapitel **Komponenten** / **Lights** / **Round Lights** entnehmen.

# **Trigger**

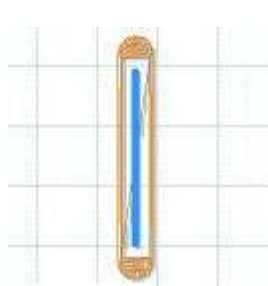

An dieser Stelle sollten wir jetzt noch die fehlenden Trigger plazieren. Kopieren Sie dazu einen Triger der In- oder Outlanes (**Trigger-Wire-T1**) und fügen jeweils eine Kopie neben der Trigger-Hole der oberen beiden Lanes ein und benennen Sie diese als **LeftTrigger** und **RightTrigger**. Verschieben Sie diese nun so, dass sie mittig auf der Hole liegen. Legen Sie diese und die Trigger der In- und Outlanes über deren Kontextmenü und **Assign To...** in den **Layer 3**. Die Namen dieser unteren Trigger können wir beibehalten.

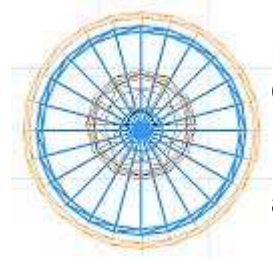

Für die Trigger-Buttons, deren Ornament Holes sich im unteren Mittelfeld befinden, verwenden wir aus der Objektleiste **Triggers** und **Trigger** das Modell **Trigger-Button-T1**. Legen Sie dieses neben der zugehörigen Hole ab und wählen bei **Texture** die Textur **Triggerbutton**. Zentrieren sie den Button nun auf der Hole und verwenden eine Kopie desselben für die zweiten Hole. Nennen Sie diese **LeftBonusTrigger** und **RightBonusTrigger**. Auch diese Trigger gehören in den **Layer 3** wie bereits beschrieben.

Versehen Sie diese Trigger anschließend noch mit einer Bulb, da sie im Inneren oft ein Birnchen haben. Bei diesen Bulbs deaktivieren Sie jedoch die Option **Render Model** und setzen die **Lit Colour** auf **R 217**, **G 130** und **B 0**. Bnennen Sie die Bulbs anschließen in **Bb\_TriggerButton1** und **Bb\_TriggerButton2** und .egen Sie diese als letztes über deren Kontextmenü und **Assign to...** in den **Layer 2**.

Weitere Infos zu Trigger können Sie dem Kapitel **Komponenten** / **Triggers**  / **Trigger** entnehmen.

# **Pegs:**

Im nächsten Schritt können wir die Pegs setzen. Diese finden Sie in der Objektleiste unter **Objects**. Wählen Sie bei **Model** das Modell **Peg-Plastic-T10** und plazieren Sie ihn auf einem der vorgesehenen Plätze. Eine Textur für diesen benötigen wir nicht, jedoch verändern wir die Farbe bei **Colour** auf **R 190**, **G 0** und **B 0**. Legen Sie den Peg wie beschrieben in **Layer 4** ab. Kopieren Sie diesen nun und fügen ihn auf allen relevanten Positionen ein.

Da die beiden Pegs, auf welchem die Spinnerbrücke später montiert wird, nicht unter einer Plastic liegen, verwenden wir für diese eine etwas höhere Variante, nämlich das Modell **Peg-Plastic-T11**. Ändern Sie diese Option nach dem Selektieren entsprechend ab.

Jetzt fehlen Ihnen noch die kleinen Pegs oberhalb der Outlanes und unterhalb des rechten Spinner-Pegs. Wählen Sie auch hier wieder einen **Peg** aus der Gruppe **Objekts**. Als **Model** wählen Sie jedoch das Modell **Peg-Metal-T2**. Belegen Sie diesen unter **Texture** mit der Textur **[Chrome white]** und aktivieren Sie die Option Sphere Mapping. Positionieren Sie diesen Peg nun auf seinen Platz unterhalb des rechten Spinner-Pegs. Jetzt können Sie den Peg über dessen Kontextmenü und **Copy** kopieren und an den Outlane-Positionen einfügen.

Die Bedeutung der hier nicht angesprochenen Einstellungs-Parameter können Sie dem Kapitel **Komponenten** / **Objekte** / **Peg** entnehmen.

# **Rubber** (Gummis)**:**

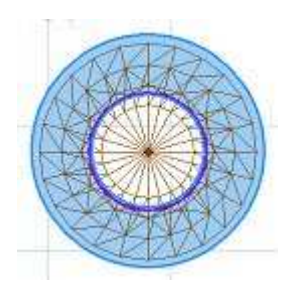

Wenden wir uns nun den Gummis zu, die die einzelnen Peg-Gruppen umschließen. Bestücken Sie zunächst die 6 Pegs oben bei den beiden Lanes und die Pegs der Spinnerbrücke mit einem runden Gummi aus der Objektleiste unter **Rubbers** und **Round**. Da der Typ und die korrekte Höhe für diese Gummis standardmäßig bereits richtig definiert ist, brauchen wir hier keine weiteren Einstellungen vorzunehmen. Plazieren Sie die Gummis so, dass deren Innenkante exakt an der violetten

Führungslinie zu liegen kommt, wie in der Abbildung links gezeigt, und weisen Sie diesen den **Layer 5** zu. Die richtige Höhe der Gummis ist bei Offset mit 14 Millimeter bereits immer richtig bereits definiert. Für die kleinen Pegs bei den Outlanes und beim Spinner benötigen Sie ebenfalls einen Round Rubber. Wählen Sie für diese jedoch den **Rubber Type Tiny** und setzen Sie die Einstellung bei **Elasticity** auf **Soft**.

Weitere Informationen dazu finden Sie im Kapitel **Komponenten** / **Rubbers** / **Round Rubber**.

Für die weiteren Gummis wird es jetzt etwas aufwendiger, da wir für diese Shapeable Rubbers benötigen. Deren Formen können Sie der nebenstehenden Abbildung entnehmen. Erstellen Sie einen **Shapeable Rubber** aus der Objektleiste unter

**Rubbers** und legen Sie diesen per Klick auf einer freien Stelle des Spieltisches ab. Ziehen sie ihn nun in das Zentrum der 3er Peg-Gruppe oben links. Im nächsten Schritt positionieren Sie nun zunächst die den Pegs am nächsten liegenden Shapepoints zu den Pegs hin, indem Sie diese mit geklickt gehaltener linker Maustaste dort hin ziehen. Danach können Sie die dazwischen liegenden Shapepoints entsprechend der nötigen Endform herausziehen.

Damit Sie eine schöne Rundung um die Pegs erzielen können, müssen Sie weitere Shapepoints hinzufügen. Shapepoints werden immer zwichen dem angeklickten und dem mit der nächst höheren Nummer mittig eingefüght. Klicken Sie z. B. mit rechten Maustaste auf den 5er Shapepoint und wählen im Kontextmenü **Insert new ShapePoint**, dann wird zwischen dem 5er und 6er Shapepoint ein weiterer hinzugefügt.

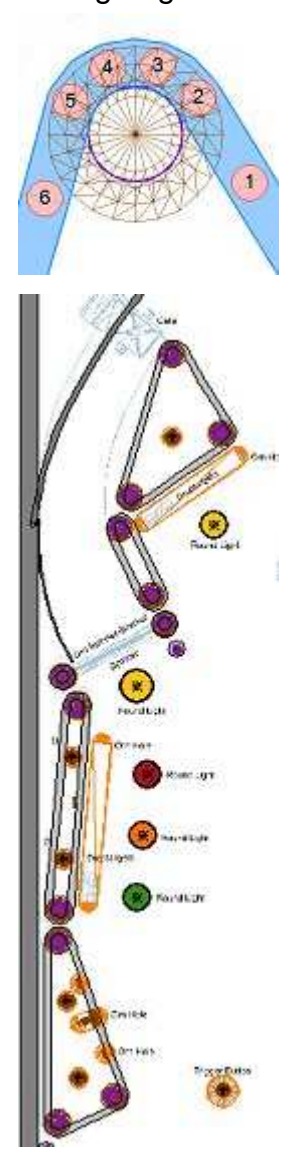

Fügen Sie also so viele Shapepoints hinzu, bis Sie den Gummi schön gleichmäßig um einen Peg herum legen können, wie auf der nebenstehenden Abbildung zu sehen ist. Demnach sollten Sie für Pegs mit einer "scharfen" rundung wohl 4 bis 5 Shapepoints benötigen. Beachten sie dabei, den Gummi an der violetten Führungslinie eines Pegs zu auszurichten, damit er korrekt zu liegen kommt.

Da es sich bei der untersten Gruppe seitlich jeweils um einen Slingshot handelt, müssen Sie darauf achten, dass sich auf der Hammer-Seite mittig 1 Shapepoint befindet und zu dessen Seiten jeweils 1 in der Nähe der Pegs, wie in der Abbildung links gezeigt ist. Klicken Sie nun mit der rechten Maustaste auf den mittleren dieser 3 Shapepoints und wählen Sie aus dem Kontextmenü **Special Attributes** und dann **Slingshot**. Dadurch wird der Gummi nun mit einem **Hammer** und den beiden dazugehörenden **Leaf Trigger** ausgestattet.

Für die Gummis auf der rechten Seite können Sie jeweils eine Kopie verwenden, da mein Beispiel-Flipper symetrisch aufgebaut ist. Erstellen Sie dazu eine Kopie an einer freien Stelle und wählen aus dem Kontextmenü (Rechtsklick) **Flipp X**. Danach können Sie den Gummi einfach an seiner vorgesehenen Stelle ausrichten. Einzig den Gummi gegenüber der 4er Droptarget-Bank müssen Sie dann anpassen. Benennen Sie als letztes die beiden oberen Slingshots bei **Name** mit **LeftUpperSlingshot** und **RightUpperSlingshot**. Ordnen Sie nun alle Gummis über das Kontextmenü und **Assign To...** ebenfalls dem **Layer 5** zu.

Weitere Infos zu diesem Objekt finden Sie im gleichnahmigen Kapitel unter **Komponenten** / **Rubbers** / **Shapeable Rubber**.

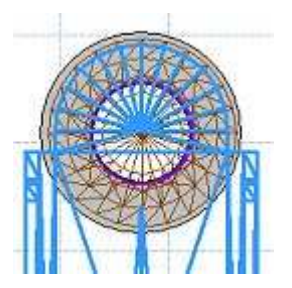

#### **Lanes:**

Als nächstes werden wir die oberen Lane Guides setzen. Wählen Sie aus der Objektleiste **Guides** und dann **Lane** und legen Sie das Objekt an einer freien Stelle (möglichst im vorgesehenen Bereich) ab. Im Dropdown-Listenfeld **Model**  wählen Sie das Modell **LaneGuide-T1-Long**. Wir benötigen für diesen Guide keine Textur, aber das **Colour** könnte man noch ändern. Ich habe für den Beispiel-Spieltisch die Werte **R 222**, **G 218** und **B 190**  genommen.

Die Lane Guides werden in der Höhe wird mit einem **Offset** von **8** standardmäßig gleich passend gesetzt, so dass sie auf dem Peg schön aufliegen und wir hier keine Änderung vornehmen brauchen. Plazieren Sie den Lane Guide nun so, wie in nebenstehender Abbildung gezeigt. Der Mittelpunkt der Rundung liegt dabei genau auf dem Mittelpunkt des darunter liegenden Pegs und der Gummi findet gerade noch Platz zwischen den beiden Seitenwänden des Guides. Denken Sie daran, dass die Lane Guides entsprechend der eingangs angesprochenen Ordung im **Layer 6** abgelegt werden.

Weitere Infos zum Lane Guide können Sie dem Kapitel **Komponenten** / **Guides** / **Lane Guide** entnehmen.

### **Bumper:**

Die Bumper finden Sie in der Objektleiste unter **Control** und **Bumper**. Legen Sie diesen an der vorgesehenen Stelle durch Klick auf dem Spieltisch ab. Dem Stil des Flippers entsprechend wählen Sie bei **Cap Model** das Modell **Bumper-Cap-T2(1)** und bei **Cap Texture** die Textur **Bumper Cap**.

Da die eingestellten Farben für Lit Colour und Unlit Colour recht extrem sind, werden wir diese anpassen. Wählen Sie für das **Lit Colour** die Werte **R 194**, **G 186** und **B 167**. Alsdann **deaktivieren** Sie das **Auto Set Unlit Colour to 33%** und wählen für **Unlit Colour** die Werte **R 157**, **G 157** und **B 157**. Damit sich das Licht dem Original entsprechend realistisch ausbreitet, **aktivieren** Sie die Option **Ordered Halo Glow**. Nun müssen wir die Bumper-Basis noch an die verwendete Kappe anpassen. Wählen Sie daher bei **Base Model** im Dropdown-Listenfeld das Modell **Bumper-Base-T2**. Dessen **Base Colour** habe ich auf die Werte **R 255**, **G 196** und **B 17**  gesetzt und die **Skirt Colour** (damit ist der unterste Ring des Körpers gemeint) auf **R 204**, **G 193** und **B 168**.

Da mir die vorgegebene Kraft der Bumper etwas zu schwach ist, habe ich diese im Bereich Physics bei **Strength** um **2 Striche** weiter nach rechts gesetzt, so dass der Zeiger beim drittletzten Strich steht. Bevor Sie den Bumper nun vervielfältigen, legen Sie diesen noch in **Layer 7** ab.

Erstellen Sie nun über das Kontextmenü und Copy eine Kopie des Bumpers und fügen sie über Paste auf die verbleibenden 2 Positionen ein. Die vorgegebenen **Namen** mit **Bumper1** bis **Bumper3** können übernommen werden.

Weitere Informationen zu Bumper finden Sie im Kapitel **Komponenten** / **Control** / **Bumper**.

#### **Gate- und Spinner-Brücken**

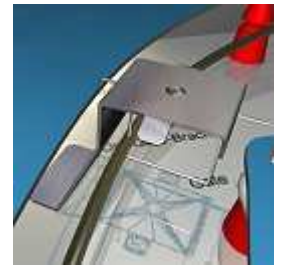

Wir beginnen hier mit dem oberen linken Gate. Wählen Sie aus der Objektleiste **Objekts** und **Ornament** und legen es im relevanten Bereich ab. Als **Modell** selektieren Sie im zugehörigen Dropdown-Listenfeld **Orn-Gate-Bracket T3(2)**. Damit dieses Teil einen schönen metallischen Effekt besitzt, wählen Sie bei **Texture** die Textur **[chrome-white]** und **aktivieren** die Option **Sphere Mapping**. Nun müssen wir den Winkel des Objektes noch anpassen,

weshalb wir bei **Rotation** den Wert **308** eingeben. Plazieren Sie die Brücke nun exakt auf der vorgegebenen Stelle, damit diese exakt zwischen Einlaufplastic und Reling herausragt.

Erstellen Sie nun durch Rechtsklick auf die Brücke aus dem Kontextmenü über **Copy** eine Kopie dieser Brücke und fügen Sie diese an der Position durch Rechtsklick und **Paste** für die rechte Gate-Brücke ein. Ändern Sie das Modell auf **Orn-Gate-Bracket-T5(2)** und setzen den Wert bei **Rotation auf 50**.

Als nächstes setzen wir die Spinner-Brücke. Auch diese finden Sie bei den Ornamenten. Plazieren Sie also ein solches Objekt an der für den Spinner vorgesehenen Stelle und wählen bei **Model** aus dem Dropdown-Listenfeld das Modell **Orn-Spinner-Bracket-T2**. Geben Sie auch diesem Objekt ein metallisches Aussehen, indem Sie bei Texture die Textur **[chrome-white]** white wählen und **aktivieren** Sie auch hier die Option **Sphere Mapping**. Der Winkel für die Brück beträgt **332** Grad. Setzen Sie diesen Wert bei **Rotation** ein, damit die Brücke korrekt ausgerichtet ist.

Damit die Höhe für die Pegs, auf denen die Bücke zu liegen kommt, passend ist, müssen Sie den Wert bei **Offset** auf **29** Millimeter setzen. Sowohl Gate-Brücken, als auch die Spinner-Brücke sollten Sie noch in **Layer 7** ablegen.

### **Gates und Spinner:**

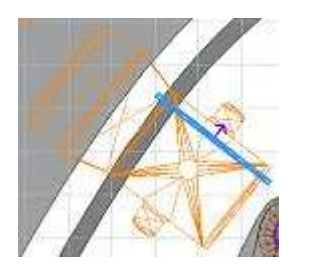

Nachdem Sie die Brücken für diese Objekte gesetzt haben, können Sie nun die eigentlichen Gates und den Spinner einbauen. Für das linke Gate benötigen wir ein **Ornament**-Objekt mit der **Modell**-Bezeichnung **Gate-Heavy-T2**, welches Sie wieder mit der **Chrome**-Textur und **aktiviertem Sphere Mapping** ausstatten sollten. **Aktivieren** Sie als nächstes die Option **One Way**, da das Gate die Kugel nur in eine Richtung (nämlich von unten nach oben) durchlassen darf, und setzen

#### Sie die **Rotation** auf **38** Grad.

Die Höhe für die Achse des Gates sollte die gleiche wie die der Surface-Oberkanten sein. Deshalb wählen sie hier bei **Surface** die bereits vorhandene **LeftSlingshotSurface**. Positionieren Sie das Gate nun über der Brücke, so dass es in deren oberen Bereich zu liegen kommt, so wie es in nebenstehender Abbildung gezeigt ist. In the set of the set of the set of the set of the set of the set of the set of the set of the se

Für das rechte Gate können Sie eine Kopie des linken verwenden. Ändern Sie jedoch das Modell auf **Gate-Heavy-T3** und die **Rotation** auf **320** Grad und plazieren Sie es wie vor beschrieben. Ordnen Sie nun noch die beiden Gates dem **Layer 3** zu, damit unsere Ordnung aufrecht erhalten bleibt.

Plazieren Sie nun den Spinner. Wählen Sie aus der Objektleiste **Triggers** und **Spinner** und legen das Objekt auf dem vorgesehenen Platz ab. Klicken Sie bei **Model** auf das Dropdown-Listenfeld und wählen Sie das Modell **Spinner-T2**. Für diesen Spinner selektieren Sie nun bei **Texture** die Textur **spinner-t2**. Damit die Ausrichtung der Vorgabe entspricht, setzen Sie bei Rotation den Wert 322 ein. Für die Höhe der Achse wird wird hier wieder, wie auch schon beim Gate, die Höhe einer Surface Oberkannte genommen. Wählen Sie daher auch hier bei **Surface** die vorhandene **LeftSlingshotSurface**. Last not least setzen Sie das **Damping** auf **Loose**, damit der Spinner sich sehr leicht drehen kann. Den Namen können Sie mit Spinner1 übernehmen. Wenn Sie nun auch noch den Spinner über dessen Kontextmenü und **Assign To...** in **Layer 3** ablegen, wäre auch dieses Thema abgehakt.

Weitere Informationen zum Spinner können Sie dem Kapitel **Komponenten** / **Triggers** / **Spinner** entnehmen.

### **Droptargets:**

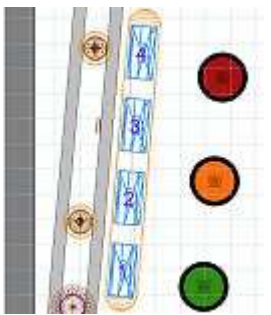

Wenden wir uns nun den Droptargets zu. Wählen Sie dazu aus der Objektleiste Targets und Drop das Droptarget-Objekt und legen es zunächst bei der linken 4er Droptarget-Bank ab. als **Modell** wählen sie den **DropTarget-T2** und als **Textur** für diesen **droptarget-t2**. Um die richtige Ausrichtung zu erhalten, setzen Sie bei **Rotation** den Wert **275** ein.

Beim Erstellen von Droptargets wird standardmäßig zunächst immer nur 1 Target angelegt. Tragen Sie deshalb bei **Bank Count** den Wert **4** ein und bei **Bank Spacing** den Wert **8**. Damit

definieren Sie, dass die Bank aus 4 Targets besteht und diese sich im Abstand von 8 Millimetern voneinander befinden. Für die richtige Ausrichtung tragen Sie bei **Rotation** den Wert **275** ein. Positionieren Sie die Droptargets nun so, dass Sie mittig auf der zugehörigen Ornament Hole liegen. Tragen Sie nun noch bei **Name** einen aussagekräftigen Namen ein, z. B. **DropTarget4Bank** und ordnen Sie die Droptargets dem **Layer 7** zu. Für die beiden oberen 3er Droptarget-Bänke können Sie eine Kopie der soeben erstellten Bank verwenden. Ändern Sie nach dem Einfügen das **Bank Count** auf **3** ab und verwenden Sie für die **Rotation** für die linke Bank den Wert **325** und für die rechte Bank den Wert **35**. Benennen Sie diese beiden Bänke als **DropTargetLeft**  und **DropTargetRight**.

Wählen Sie als letztes bei allen drei Droptargetbänken in den Einstellungen im Dropdown-Listenfeld unter SoundEffects bei **When Hit** den Sound **DopTargetDropped**.

Weiter Informationen zu Droptargets finden Sie im Kapitel **Komponenten / Targets / Droptargets**.

#### **Plastics:**

Im nächsten Schritt müssen Sie jetzt noch die Plastics erstellen. Dies macht wieder etwas mehr Arbeit, da sie über Shapepoints geformt werden müssen. Damit Sie die Formen der einzelnen Plastics besser erkennen können, sollten Sie alle Layer ausschalten und nur Layer 1 aktiviert lassen. Halten Sie dazu die Umschalttaste gedrückt und klicken Sie auf den Button von Layer 1. Dadurch werden alle anderen ausgeschaltet.

Fügen Sie also zunächst aus der Objektleiste eine Surface ein. Da diese zunächst jedoch nur 4 Shapepoints besitzt sollten Sie als nächstes weitere Shapepoints einfügen. Klicken sie dazu mit der rechten Maustaste auf einen Shapepoint (markieren Sie die Surface, damit die Shapepoints sichtbar werden) und wählen aus dem Kontextmenü **Insert new ShapePoint**. Alsdann wird entgegen dem Uhrzeigersinn ein Shapepoint zwischen dem angeklickten und nächsten Shapepoint eingefügt.

Ziehen Sie die Surface anschließend in das Zentrum des Bereiches, den Sie mit der Surface abdecken möchten und ziehen Sie die einzelnen Shapepoints zu den Außenseiten hin, so dass sie schon ein mal eine Grobe Form der Plastic wiedergeben. Für die Fein-Ausrichtung zoomen Sie am besten an das Objekt heran. Da die Shapepoints zunächst eckig sind, Sie aber an den Kurven der Plastic runde Linien brauchen, klicken Sie an den relevanten Shapepoints nochmals mit der rechten Maustaste und wählen aus dem Kontextmenü **Smooth**. Um schöne Rundungen zu erhalten, werden Sie weitere Shapepoints einfügen müssen. Gehen Sie dabei so vor, wie Sie es auch schon bei den Shapeable Rubbers getan haben.

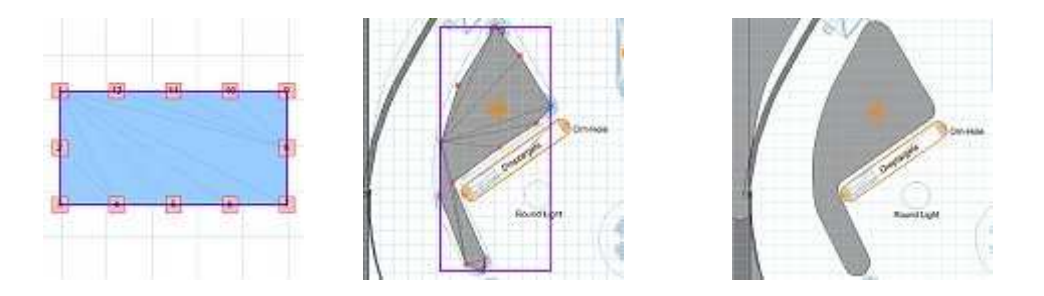

Wenn Sie die Plastics der linken Seite fertiggestellt haben, sollten Sie diese dem **Layer 9** zuordnen und auch Namen vergeben, z. B. **SurfaceLinksOben**, **SurfaceLinks**, **SurfaceLinksUnten**. Abschließend sollten Sie noch bei den beiden Slingshot-Plastics unten den **Transparency** Schieberegler ganz nach **rechts**  bewegen, da Plastics auf Flippern in der Regel nicht komplett durchsichtig sind. Da die Plastics in der Regel ja nicht transparent sind und diese dennoch das Glühbirnchen durchscheinen lassen, sollten Sie jetzt noch alle Surfaces, unter denen sich eine Bulb befindet, über deren Kontextmenü und **Send to Back** in den Hintergrund verschieben. Durch diesen Vorgang werden diese beim Spiel zuerst gerendert und die Birnchen danach, so dass diese dann sichtbar sind. Es gibt jedoch auch noch eine andere Möglichkeit, die Ihnen jedoch etwas mehr Kreativität abverlangt. Deshalb möchte ich diese hier nicht verraten und vielleicht kommen Sie ja selbst darauf ...

Weitere Informationen zur Surface finden Sie im Kapitel **Komponenten** / **Surface**.

### **Schrauben und Muttern:**

Nun kommen wir zu den Schrauben und Muttern. Wenn diese auch keine Funktion haben, so tragen sie doch erheblich zur vorbildgerechten Erscheinung des Flippers bei.

Standardmäßig werden diese Schrauben unmittelbar auf der Spieltischplatte abgelegt. Damit diese in der richtigen Höhe plaziert werden, wählen Sie für die Hutmuttern bei **Surface** die Surface aus, auf der diese Schrauben zu liegen kommen. Alternativ können Sie die Höhe jedoch auch über den Wert bei **Offset**  bestimmen.

Verteilen Sie dazu zunächst die Hutmuttern für die Plastics. Diese finden Sie bei den **Objects** unter **Ornaments**. Sie können aber der Einfachheit halber eine Hutmutter von einem der Slingshots kopieren und diese für die restlichen Plastics einfügen. Die Verteilung bleibt Ihnen überlassen. Beachten Sie aber, dass nicht jeder Peg unter einer Plastic eine Mutter braucht, um die Plastic zu befestigen. Für die Befestigung der oberen Einlauf-Plastic (mit der großen Rundung) verwenden wir das Modell **Orn-Screw-T2-8mm**, welches Sie ebenfalls bei den **Objects** unter **Ornaments** finden. Die richtige Höhe für diese erhalten Sie, wenn Sie bei Surface **Surface29** auswählen. Wenn Sie das jedoch lieber über den Wert bei Offset tun, können Sie die benötigte Höhe in Millimetern ermitteln, indem Sie die Einlauf-Plastic markieren und die Höhe bei **Top Height** ablesen. Diese können Sie dann bei **Offset** für die Schrauben verwenden. Als Textur für diese Schrauben können Sie die Textur **[chrome-silver]** verwenden.

Für die Schrauben, mit denen die Spinnerbrücke auf den Pegs befestigt ist, verwenden wir das Modell **Orn-Screw-T2-6mm**. Sie können für diese eine Kopie der zuvor plazierten Schrauben verwenden. Bei dieser müssen Sie jedoch die Höhe ändern. Der Peg-Plastic-T11, den wir als Träger für die Spinnerbrücke verwenden, hat eine Höhe von 29 Millimeter und die Spinnerbrücke ist 1 Millimeter dick. Daraus erbgibt sich ein **Offset** von **30** Millimeter.

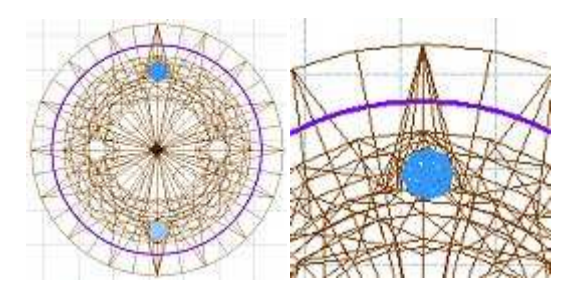

Jetzt fehlen noch die Schrauben, mit denen die Bumper-Kappen befestigt sind. Verwenden Sie hier eine Kopie der Spinner-Brücken-Schrauben und verändern Sie den Wert bei **Offset** auf **40** Millimeter und plazieren Sie diese so, wie in der nebenstehenden Abbildung gezeigt.

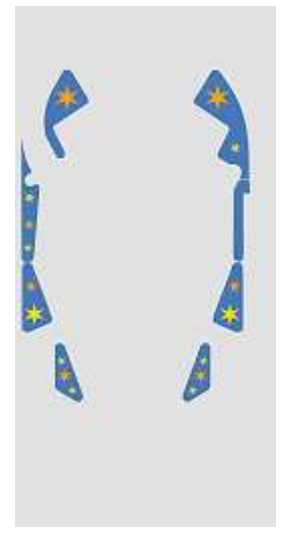

Als letztes möchte ich hier noch beschreiben, wie Sie ganz einfach Grafiken auf den Surfaces der Plastics darstellen können. Dazu stellen Sie ein Blueprint her, welches nur die Surfaces beinhaltet. Da Sie diese im Layer 9 abgelegt haben, schalten Sie deshalb alle anderen Layer aus. Achten Sie darauf, dass Sie dieses Bluprint mit der aktivierten Option **Render at Playfield Aspect** und in einer Größe von mindestens **3x** für **Width** und **Height** generieren und die Option **Only Render Currently Selected Layers** aktiviert ist. Nachdem Sie die Grafik in einem externen Programm angefertigt haben (verleinert auf 1024 x 2048 und als JPG gespeichert und in FP importiert), markieren Sie sämtliche Plastics, die mit dieser Grafik belegt werden sollen und markieren Sie bei den Einstellungen die Option **Cookie Cut from Global Texture**. Damit diese Grafiken auf im Editor auf

den Plastics sichtbar sind, sollten Sie noch die Option **Display Top Image in Editor**  aktivieren.

# **Backbox-Objekte plazieren**

Wenden wir uns als nächstes der Backbox zu: Klicken Sie in der linken Werkzeugleiste den Button Translite. Der Editor schaltet in die Backbox-Ansicht um. Da ich den Beispiel-Flipper mit Segment-Displays ausstatten möchte, sollten Sie zunächst die mechanischen Reels entfernen. Markieren Sie diese also und drücken die entf-Taste.

Wenn Sie den Spieltisch jetzt für ein Spiel starten würden, bekämen Sie nach dem Laden des Tisches eine Fehlermeldung, sinngemäß, dass die Reels nicht vorhanden sind (weil diese ja noch im Script angesprochen werden). Deshalb gehen Sie zunächst so vor:

Starten Sie den **Script Editor** über den Button **Script** in der linken Werkzeugleiste.

Wählen Sie **Replace...** aus dem **Menü Edit** und geben Sie in das Feld **Suchen nach:** Player1Reel ein und in das Feld **Ersetzen durch:** 'Player1Reel (mit dem vorangesellten Apostroph).

Klicken Sie auf **Weitersuchen** und, nachdem das erste Ergebnis gefunden wurde, auf **Alle ersetzen**.

Ändern Sie anschließend in dem Ersetzen-Dialogfenster den Text der beiden Felder ab, so dass nach Player2Reel gesucht wird und wiederholen Sie die den Schritt **3.**

Wiederholen Sie diesen Vorgang, bis alle 4 Reels im Script als Kommentar ausgewiesen wurden.

Ordnen Sie zunächst dem **Translite Image** die Textur **Schema\_Backbox** zu.

# **Display:**

Erstellen Sie nun ein **Segment-Display** aus der Objektleiste mittels **Display** und **Segment**. Plazieren es auf der Position für das Punkte-Display des ersten Spielers. Den **Segment Style** können sie auf **Gottlieb** stehen lassen, ebenfalls die **Lit Colour**. Den Wert bei Digits können Sie auf 6 abändern, da unser Flipper noch nicht die hohe Inflationsrate bei den Punkten hat, wie es bei den modernen Flippern der Fall ist. Die **Size (Width)** sollten Sie ebenfalls ändern, da die Displays ansonsten doch recht klein sind. Ändern Sie diese auf 20. Ändern Sie weiterhin das **Slow Blink Speed** auf **300** Millisekunden. Als letztes können Sie noch den **Boredom Delay** Wert auf **0** setzen. Dieser Parameter animiert das Display im Abstand des hier definierten Wertes in Millisekunden, was mich persönlich eher stört. Darüber hinaus tut das offensichtlich auch nicht jeder Flipper, denn mein original KISS (Bally 1978) hat diesen Effekt nicht.

Nachdem Sie diese Einstellungen getätigt haben, können Sie 5 Kopien desselben anfertigen. Drei davon übernehmen die Punkte-Anzeige für die Spieler 2 - 4, die anderen beiden benötigen Sie für die Anzeige der Credits und Ball in Play. Änderen Sie deren Anzahl der **Digits** auf **2** ab.

Nun sollten Sie den Displays aussagekräftige **Namen** geben, da diese im Script ja über den Namen angesprochen werden. Die Displays für die Punkte nennen Sie **Display1** bis **Display4**, die beiden kleineren **DisplayCredit** (links) und **DisplayBall**  (rechts).

Da der Spieltisch auch mit einem HUD-Display ausgestattet sein soll, wählen Sie aus der Objektleiste unter **Displays** das **Hud Segment** und legen es in der oberen linken Ecke innerhalb der violett umrandeten Fläche ab. Diese Fläche beschreibt den Monitor. Geben Sie dem HUD-Display den Namen **HudDisplay**. Stellen Sie die Anzahl der **Digtis** auf **6** wie bei den anderen Displays.

Im nächsten Schritt müssen wir die gerade vorgenommenen Änderungen im Script berücksichtigen, um eine Fehlermeldung beim Start zu vermeiden. Gehen Sie dabei wie folgt vor:

Starten Sie den Script Editor.

Wählen Sie **Find...** aus dem Menü Edit und geben Sie in das Feld **Suchen nach:** Player1Reel.SetValue ein.

Klicken Sie auf **Weitersuchen** und, nachdem das erste Ergebnis gefunden wurde, ersetzen Sie Player1Reel durch Display1 und **entfernen das Apostroph** am Anfang der Zeile.

Dem entsprechend ändern Sie anschließend die Displays für die weiteren Spieler.

Suchen Sie nun nach Player1Reel.ResetToZero und ändern auch hier den Code entsprechend ab, also anstatt Player1Reel schreiben Sie Display1 usw.

Als nächstes suchen Sie nach Player1Reel.AddValue(points) und ändern auch hier die 4 Zeilen entsprechend ab.

Wenn Sie nun den Spieltisch für ein Spiel starten, sollte keine Fehlermeldung erscheinen, sofern Sie alles richtig gemacht haben. Andernfalls bekommen Sie einen Hinweis, in welcher Zeile sich der Fehler befindet, so dass Sie dies leicht korrigieren können. Dazu muss jedoch die Option **Line Numbers** im **Menü View**  aktiviert sein (was Sie ohnehin machen sollten).

Über die Bedeutung der hier nicht angesprochenen Einstellungsparameter können Sie im Kapitel Tanslite bzw. Komponenten / Displays / Segment nachlesen.

Da wir zur Plazierung der Bulbs eine fertige Backglas-Grafik benötigen, möchte ich zunächst die grundsätzliche Vorgehensweise und den Umgang mit der Backglas-Grafik unabhängig von diesem Tutorial erklären, da hier eine Besonderheit zu beachten ist, die möglicherweise auf einen Programmfehler in Future Pinball zurückzuführen ist. Während bei der Blueprint-Erstellung und dem anschließenden Import der bearbeiteten Blueprint-Grafik und deren Verwendung als Spieltisch-Textur keine Probleme mit der Passgenauigkeit der Objekte zur Grafik bestehen, sieht das beim Backglas etwas anders aus:

Wie Sie sehen, hat das Backglas eine Standardgröße von 676 x 657 Millimetern. Zunächst müssen Sie die Objekte (wie z. B. die Displays) bei Verwendung dieser Standardgröße plazieren. Damit Sie nun das Artwork (die Bemahlung) passend zu den Objekten realisieren können, erstellen Sie ein Blueprint mit aktivierter Option **Render at Playfield Aspect**. Um eine höhere Auflösung für die Grafik zu erzielen, stellen Sie das **Width** und **Height** auf jeweils **3x**. Klicken Sie auf **Generate**, um das Blueprint zu generieren.

Nun können Sie in einem Bildbearbeitungsprogramm auf diesem Blueprint Ihre gewünschte Grafik malen und anschließend als JPG-Datei abspeichern. Wenn Sie diese Datei nach dem Import mit dem Texture Manager nun als **Translite Image**  auswählen, werden Sie feststellen, dass beispielsweise die Positionen der Displays auf der Backbox nicht mehr mit denen auf dem Backglas-Grafik übereinstimmt. Dies kann korrigiert werden, in dem man den Wert bei **Translite Height** auf **676**  Millimeter umändert. Die Übereinstimmung bleibt weiterhin bestehen, auch wenn Sie die fertige Grafik gemäß der **Power of 2** z. B. auf die Größe **1024 x 1024** Pixel umformen.

### **Bulbs** (Glühbirnchen)**:**

Da ich für die weitere Arbeit aber schon eine Backglas-Grafik vorbereitet habe, ändern Sie zunächst das **Translite Image** auf **Backbox** und ändern Sie die **Translite Height** auf **676** Millimeter, wie gerade besprochen. Im nächsten Schritt plazieren wir nun die Glühbirnchen, die unser Backglas von hinten

beleuchten. Wählen Sie anschließend aus der Objektleiste **Lights** und **Bulb** ein Licht und plazieren es auf der Backbox. Wählen Sie als **Model** das Modell **Bulb-Wedge-Small** und **deaktivieren** Sie die Option **Render Model**. Setzen Sie anschließend den **Glow Radius** auf **50** Millimeter und wählen bei **State** den Status **BulbBlink**. Plazieren Sie jetzt die Bulb auf der Schrift "TUTORIAL" und legen es über **Assign To...** aus dem Kontextmenü in den **Layer 2**. Nun können Sie die Bulb kopieren und so viele einfügen, wie sie benötigen, um diese so zu plazieren, wie in nachfolgender Grafik dargestellt.

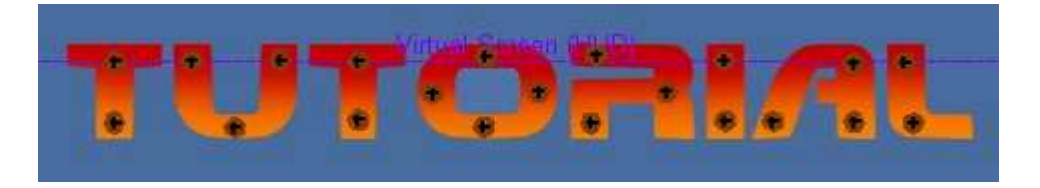

Da wir diesem Schriftzug ein Lauflicht zuordnen möchten, kommen jetzt die **Blink Pattern** zur Anwendung: Die Blink Pattern beschreiben ein Blinkmuster, welches durch die Ziffern 0 (Licht aus) und 1 (Licht an) definiert wird. Die Anzahl der Ziffern sollte also identisch mit der Anzahl der Einheiten, die mit diesem Blink Pattern angesprochen werden soll, sein. Nach jedem Licht-An des Blink-Vorgangs schaltet die Engine um eine Ziffernstelle weiter und lässt jeweils die Bulbs leuchten, die aktuell mit 1 definiert sind. Ist sie am Ende angekommen, beginnt der Vorgang wieder von vorne.

Im kongreten Fall besteht der Schriftzug "TUTORIAL" aus acht Buchstaben und somit besteht auch das Blink Pattern jedes Glühbirnchens aus 8 Ziffern. Das Muster stellt sich wie in der folgenden Aufstellung dar. Als Ergebnis erhalten Sie ein Lauflicht, welches sich über die 8 Buchstaben bewegt.

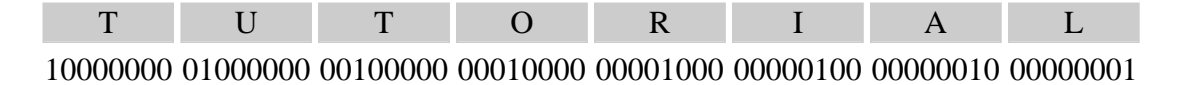

Versehen Sie nun die Birnchen der einzelnen Buchstaben mit dem Blink Pattern wie in der Tabelle aufgeführt.

Die nächsten Bulbs, die wir benötigen, plazieren Sie ebenfalls entsprechend der folgenden Abbildung. Lassen Sie sich nicht davon irritieren, dass Sie keinen Schriftzu HIGHSCORE ..., MATCH oder GAME OVER sehen. Dieser ist erst zur Laufzeit durch die von hinten beleuchtenden Birnchen zu sehen.

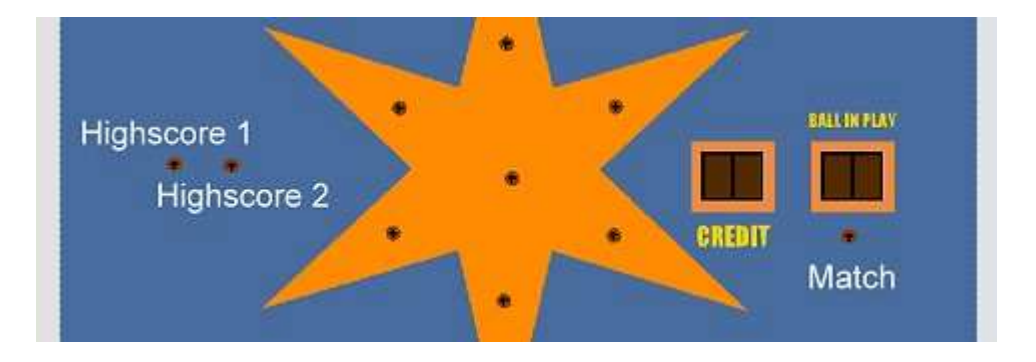

Sie können 1 Kopie der Bulbs aus dem Lauflicht für die **Highscore** Bulbs verwenden, achten Sie jedoch darauf, den Status zunächst auf **BulbOn** zu setzen. Geben Sie

diesen den Namen **Bb\_HighScore1** und **Bb\_HighScore2**. Verfahren Sie ebenso mit der Bulb für das **MATCH**-Play unterhalb des Displays BALL IN PLAY. Nennen Sie diese **Bb\_Match**. Die Bulbs für den Stern werden ebenfalls mit dem Status **BulbOn**  eingestellt. Erhöhen Sie hier jedoch den **Glow Radius** auf **60** Millimeter, damit sich die Strahlen der Bulbs etwas weiter ausbreiten.

Die letzten beiden zu plazierenden Bulbs sind für den Schiftzug **GAME OVER** gedacht. Positionieren Sie diese, wie in der folgenden Darstellung zu sehen ist.

Achten Sie in jedem Fall darauf, dass die Option **Render Model** deaktiviert ist!

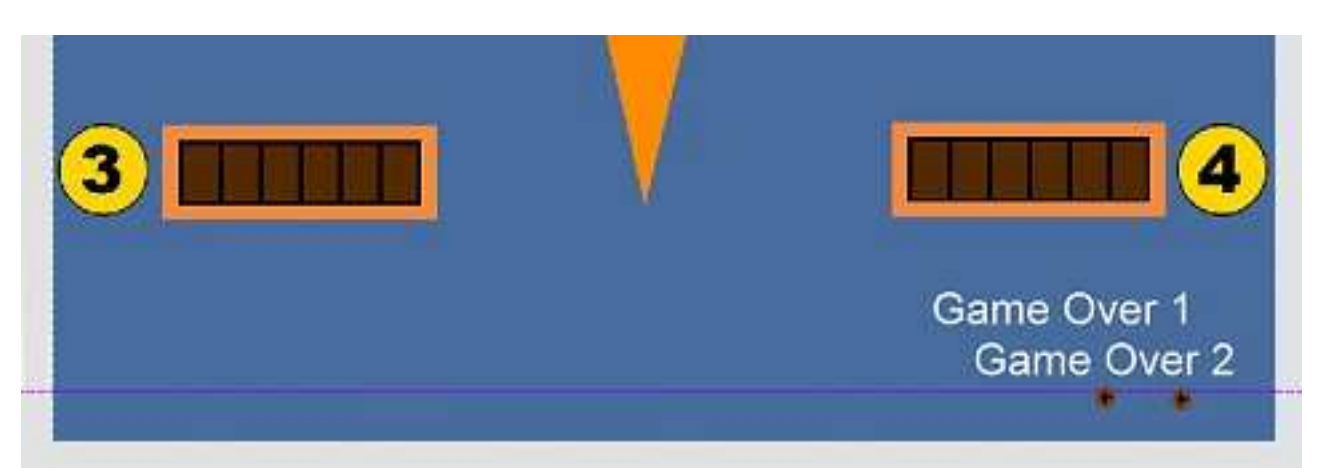

# **Overlay:**

Das Backglas hat in der Regel Bereiche, die durch dahinter liegende Glühbirnchen beleuchtet sind und andere Bereiche, die unbeleuchtet bleiben. Diese Bereiche werden bei Future Pinball durch eine Grafik definiert, die als Textur auf einem Overlay plaziert wird. Zu diesem Zweck müssen Sie jetzt ein Overlay erstellen. Overlays finden Sie in der Objektleiste unter **Special** und **Overlay**. Legen Sie es auf der Arbeitsfläche ab. Ändern Sie die Größe desselben, so dass es in den inneren Rahmen der Backbox passt, wie in der folgenden Abbildung zu sehen ist (**Width 676** Millimeter und **Height 657** Millimeter). Ordnen Sie dieses Overlay über dessen Kontextmenü und **Assign to...** dem **Layer 3** zu.

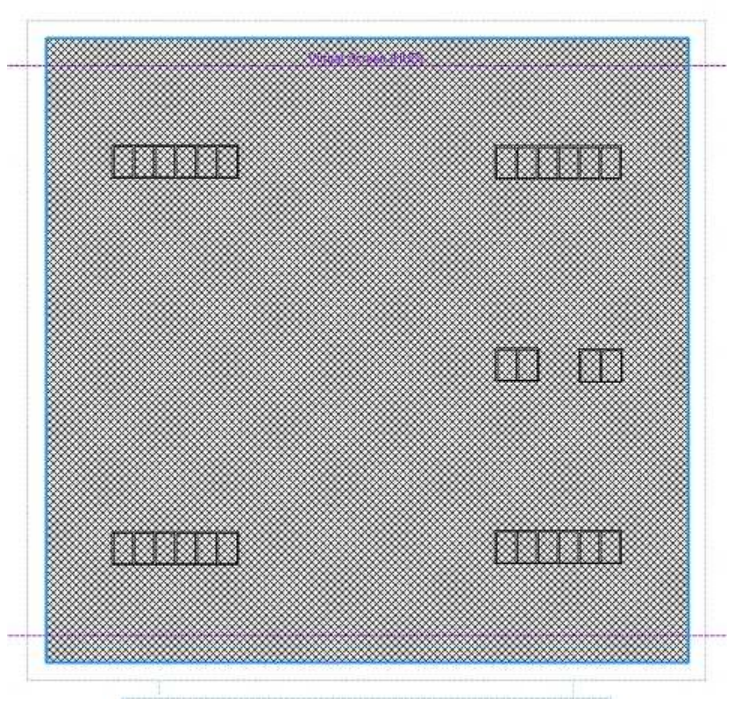

Das Overlay bezieht seine Grafik aus einer Image List. Sie müssen also zunächst eine solche über den **Image List Manager** erstellen. Wählen Sie dazu aus dem Menü **Table** den Punkt **ImageList Manager...** und klicken Sie in dem folgenden Dialogfenster auf **Create New**. Damit wird eine neue Image List mit dem Namen **ImageList1** erstellt. Markieren Sie diese und klicken dann auf **Edit...** Wählen Sie im folgenden Dialogfenster auf der linken Seite aus der Liste die Textur **BackboxOVL**. Diese wird alsdann als Miniatur dargestellt. Fügen Sie diese Textur nun durch Klick auf **Include** der Image List zu und verlassen das Dialogfenster mit **OK**. Damit die Darstellung der beleuchteten Schriftzüge korrekt funktioniert, muss sich das Overlay im Vordergrund befinden. Falls Sie also noch nachträglich Bulbs erstellen, müssen Sie das Overlay per rechtem Mausklick und **Send to Front** nochmals in den Vordergrund gebracht werden. Starten Sie jetzt ein Spiel und überprüfen Sie, dass die Bulbs hinter den Schriftzügen HIGSCOR TO DATE, MATCH und GAME OVER richtig plaziert sind, so dass die Schriftzüge gut lesbar sind. Wenn dies der Fall ist, können Sie den Status dieser Bulbs wieder auf **BulbOff**  setzen, da wir diese über das Script bedarfsgerecht ein- und ausschalten werden. Weitere Informationen zu Overlays können Sie dem Kapitel **Komponenten** / **Special**  / **Overlay** entnehemen.

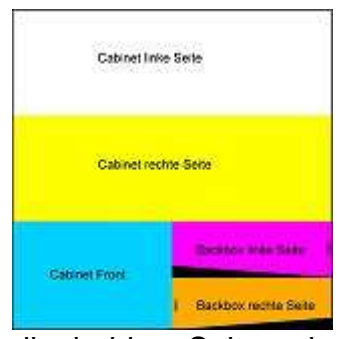

In der Translite-Ansicht des Editors können Sie auch die Grafik für das Cabinet und die Backbox bestimmen. Sie finden die Option **Cabinet Texture** bei den Einstellungen unten unter GameRoom. Wenn dort keine Textur angegeben wird, stellt Future Pinball das Cabinet mit der Standard-Textur dar.

Diese Textur (sie ist als **Cabinet.jpg** Bestandteil der ZIP-Datei zu dieser Anleitung) beinhaltet die komplette Grafik für die beiden Seiten und die Front des Spieltisches, so wie

die beiden Seiten der Backbox. Ich habe die einzelnen Bereiche in der Textur Cabinet.jpg farblich gekennzeichnet und beschriftet, so dass Sie diese als Basis für Ihre eigene Grafik verwenden können. Wenn Sie eine feinere Auflösung haben möchten, sollten Sie die Textur vor dem Bemalen vergrößern und die fertige Grafik wieder auf 1024 x 1024 Pixel verkleinern.

# **Grafik**

In diesem Kapitel meiner Anleitung möchte ich nun die allgemeine Vorgehensweise für den Bereich Grafik ansprechen, für den Fall, dass Sie Ihre eigenen Grafiken für den Beispiel-Spieltisch anfertigen möchten. Eine Schlüsselfunktion hat hier das so genannte **Blueprint**, welches über das Menü **File** erreichbar ist. Es erstellt eine schematische Darstellung der des Spieltisches bzw. der Backbox mit den darauf plazierten **Objekten.** Objekten.

Auf diesem Blueprint kann man anschließend in einem Grafikprogramm (ich verwende Photo Impact 11 und Corel Draw 11) das so genannte Artwork für Spieltisch, Plastics und Backglas erstellen und nach dem Import desselben über den Texture Manager für die bestimmten Zwecke verwenden.

Nachdem sie alle Objekte auf dem Spielfeld erstellt und die Erreichbarkeit derselben für die Kugel durch mehrere Testspiele geprüft haben, sollten Sie ein Blueprint desselben erstellen. Wichtig ist hier, dass Sie dieses mit der **aktivierten** Option **Render at Playfield Aspect** generieren, da sonst nach der Umformung in ein Seitenverhältnis der Power of 2 und dem Import nach Future Pinball Verzerrungen auftreten (aus Kreisen werden Ovale). Desweiteren sollten Sie die **Width** und **Height**  möglichst groß halten, um eine hohe Grafikauflösung zu ermöglichen. Deshalb ist hier 4x für beide Werte empfehlenswert.

Welche **Export Options** Sie für das Blueprint aktivieren, hängt davon ab, für welchen Zweck Sie dieses verwenden. In jedem Fall ist die Option **Only Render Currently Selected Layers** sehr nützlich. Hiermit haben Sie die Möglichkeit zu bestimmen, welche Objekte auf dem Blueprint erscheinen sollen. Spätestens jetzt zahlt es sich aus, dass Sie die unterschiedlichen Objektgruppen in unterschiedlichen Layern abgelegt haben. Mit der Option **Include Ornamental Objects** stellen Sie sicher, dass auch die Ornament Holes der verschiedenen Objekte wie Trigger oder Targets berücksichtigt werden.

Wenn Sie das Blueprint wie vor beschrieben mit 4x generiert haben, hat dieses für das Spielfeld eine Größe von 2064 x 4272 Pixel. Nachdem Sie Ihre Grafik in einem externen Programm fertiggestellt haben, sollten Sie die Größe mit einer **Auflösung**  von 100 dpi auf **1024** x **2048** Pixel umformen (Power of 2). Dadurch verliert sie zwar ihr originales Seitenverhältnis, jedoch wird diese Grafik von Future Pinball während der Laufzeit wieder passend skaliert, so dass die Darstellung wieder korrekt ist. Der Vorteil bei dieser Vorgensweise liegt in der so genannten **Power of 2**, bei der moderne Grafikkarten die Darstellung von Grafiken auf 3D-Objekten schneller erledigen kann, was sich letztlich im zügigen Spielablauf bemerkbar macht. Werte für das Power of 2 sind: 64, 128, 256, 512, 1024, 2048 und 4098. Wenn Sie beispielsweise eine Grafik mit den Maßen 136 x 50 Pixel haben, sollten Sie diese gemäs der vorgenannten werte auf das Maß 128 x 64 verändern. Speichern Sie diese fertiggestellte und verkleinere Grafik als JPG-Datei ab, da diese doch deutlich weniger Grafikkartenspeicher als das BMP-Format benötigt. Eine Ausnahme bildet hier, wie schon im vorgigen Kapitel angesprochen, die Grafik für das Translite-Overlay, für welches das TGA-Format die erste Wahl ist, da hier transparente Bereiche benötigt werden und das TGA-Format Transparenz unterstützt.

Eine weitere Möglichkeit, Transparenz zu verwenden liegt im BMP-Format, da in Future Pinball für die relevante Grafik eine Farbe bestimmt werden kann, die als transparent interpretiert wird.

Wenn Sie eigene Spieltische realisieren, aber auch, wenn Sie Nachbauten von Originalen verwirklichen möchten, müssen Sie auch speziefische Grafiken z. B. für Bumper-Kappen oder Spinner erstellen. Dazu können Sie die zu den Objekten gehörenden Texturen heranziehen, indem Sie diese über den Texture Manager exportieren. Die veränderten Grafiken sollten Sie dann gegebenenfalls unter einem anderen Namen abspeichern und anschließend importieren.